## **Online Leave Recording user guide**

- Click on the link to the [Leave Recording](https://leave.ch.cam.ac.uk/leave_recording/home) system, or enter its address<https://leave.ch.cam.ac.uk/> into your browser. Log in with your Raven account.
- If any data appears incorrect please contact [Emma Graham](mailto:ejg49@cam.ac.uk) or [Kathleen Pickett.](mailto:kjp45@cam.ac.uk)

## To book your own leave:

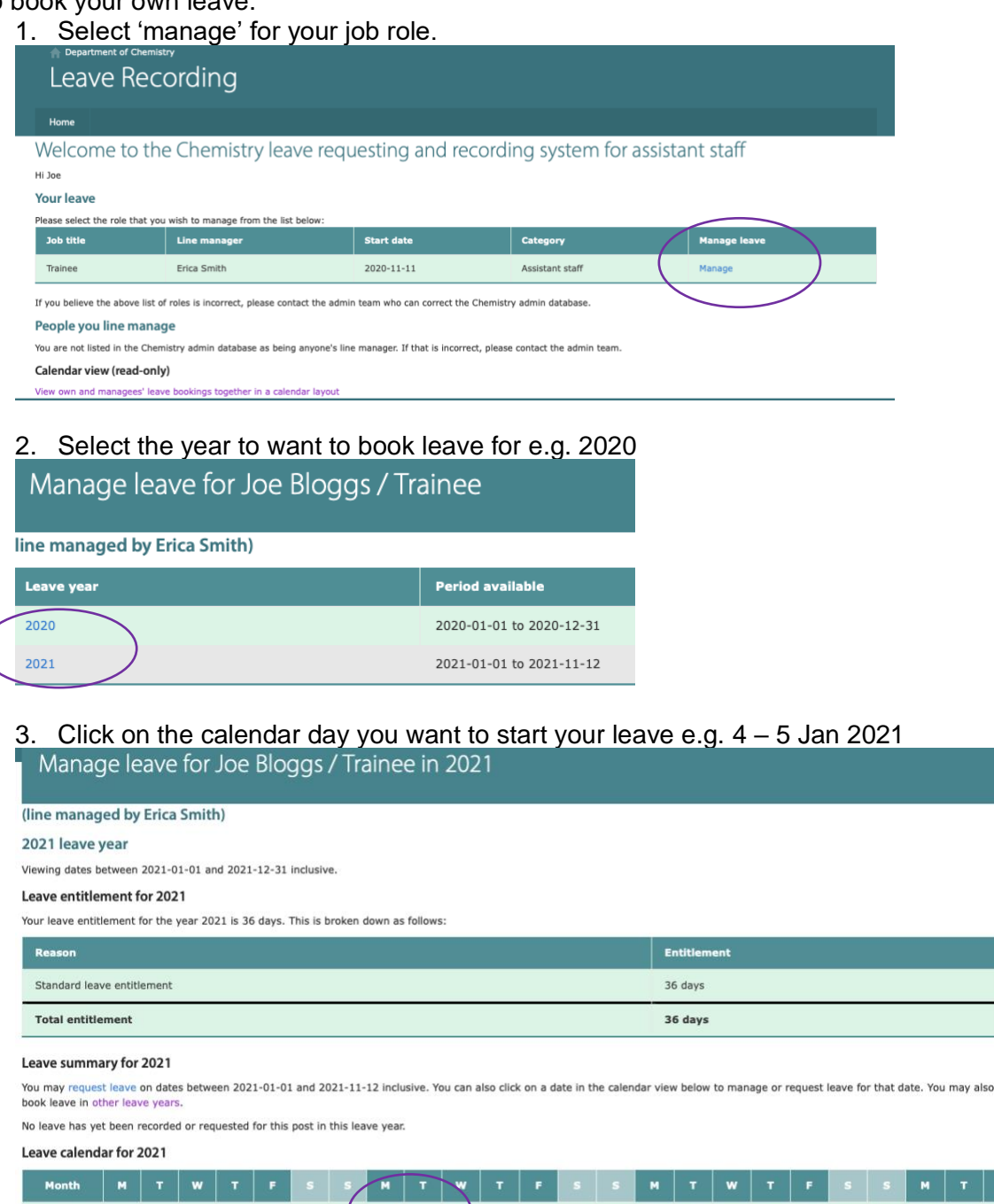

- 4 5 6 7 8 9 10 11 12 13 14 15 16 17 18 19 20 January  $\begin{array}{cccccc} 1 & & 2 & & \end{array}$ February 1 2 3 4 5 6 7 10 11 12 13 14 15 16 17 18 19 20 21 22 23 24  $\overline{\phantom{a}}$ March 1 2 3 4 5 6 7 8 9 10 11 12 13 14 15 16 17 18 19 20 21 22 23 24
- 4. Complete the 'From' and 'To' fields as appropriate weekends will automatically be excluded if you block book across them.
- 5. Check the half/whole day field is correct.
- 6. Add text to the 'Notes' field if you wish to any notes will be visible to approvers and overseers, as well as yourself and cannot be edited later.
- 7. Select 'submit'.

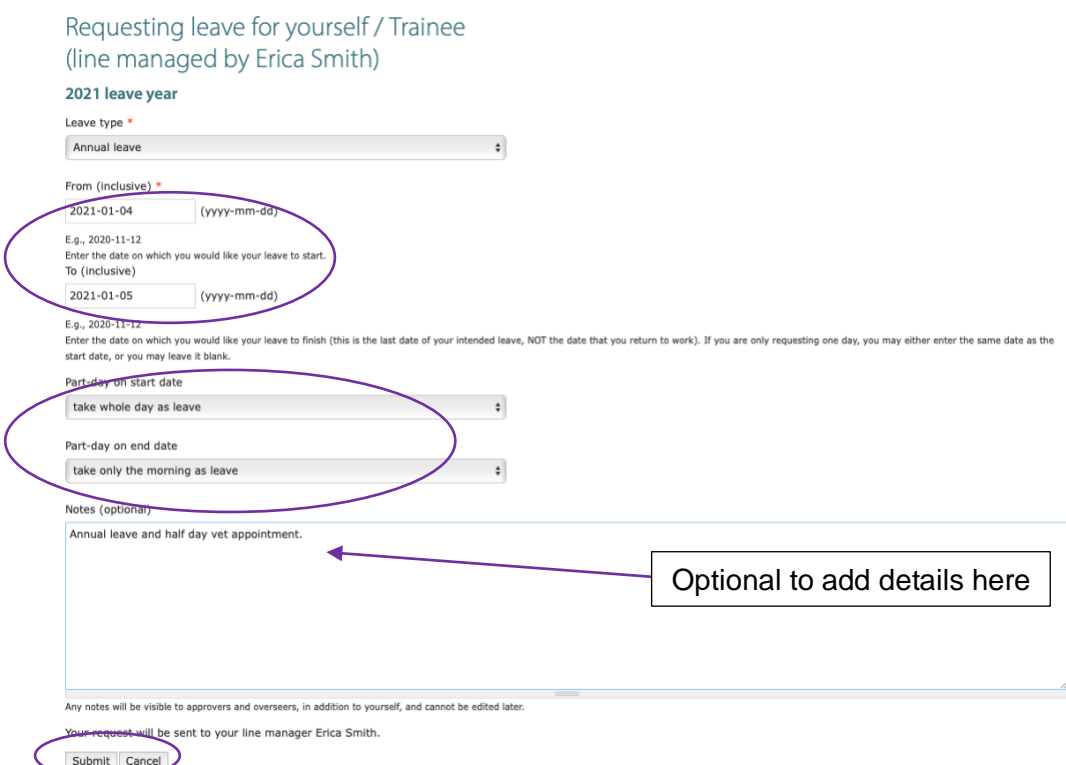

- 8. An email request will go to your line manager, which they will need to open, click on the link and agree or deny your leave request – there is a field for written text if a request is denied.
- 9. This will show as pending until your line manager has approved/denied the leave request.<br>Leave summary for 2021 You may request leave on dates between 2021-01-01 and 2021-11-12 inclusive. You can also click on a date in the calendar view below to manage or

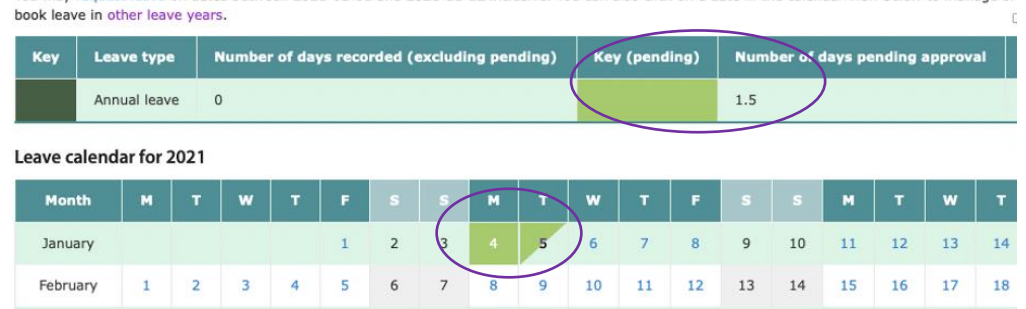

10. You will then receive an email informing you it has been approved or denied and it will show as 'booked' on your calendar.

To cancel future leave that has not yet been approved:

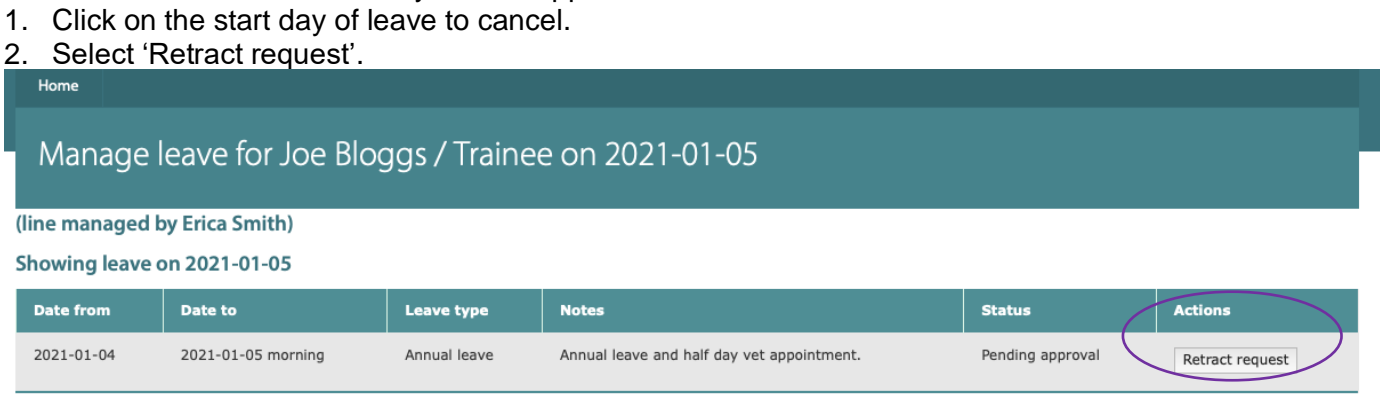

- Go back to the calendar.
- 3. This will send an email to your line manager notifying them of the cancellation and will amend your calendar to show no leave booked.

Your leave entitlement for the year 2021 is 36 days. This is broken down as follows:

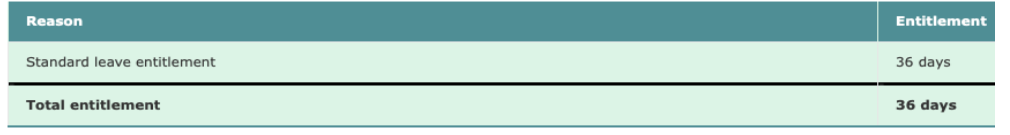

## Leave summary for 2021

You may request leave on dates between 2021-01-01 and 2021-11-12 inclusive. You can also click on a date in the calendar view below to m book leave in other leave years.

No leave has yet been recorded or requested for this post in this leave year.

## Leave calendar for 2021

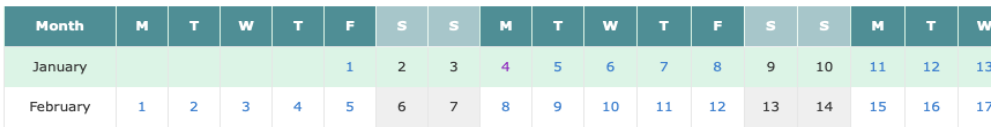

To cancel future leave that has already been approved:

- 1. Click on the day of leave to cancel, however you need to cancel on a day-by-day basis, even if you requested the leave in a block.
- 2. Select 'Cancel leave'.
- 3. This will send an email to your line manager notifying them of the cancellation and will amend your calendar to show no leave booked.
- Past leave can only be cancelled by an overseer of the system (Emma Graham, Kathleen Pickett, Marita Walsh).
- On the Home page there is an option to view a calendar layout of your own and your manager's leave bookings.

For line managers:

• On your home page by clicking on 'manage delegated approvers' you can delegate the approval of leave for any of the staff you line manage, if necessary. You won't be able to manage leave whilst someone else is delegated on your behalf.

If you have any questions regarding the processes of leave recording or the system itself please contact [Kathleen Pickett](mailto:kjp45@cam.ac.uk) or [Emma Graham.](mailto:ejg49@cam.ac.uk)